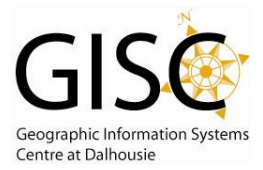

# **Adding XY Data to ArcMap**

#### **Step 1 – Working with data in Excel**

Import your raw data into Excel. You should have 2 columns of coordinates, x and y. **For example:** northing & easting or latitude & longitude.

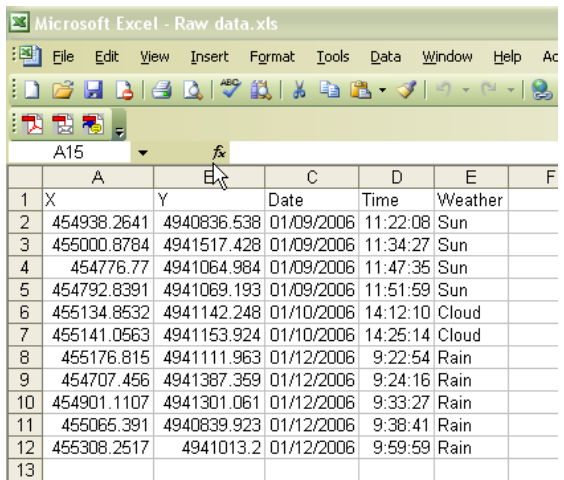

Maintain the decimal places for accuracy. Keep or add additional fields of data.

Format the field names. **Note:** Field names should not have spaces and should not be longer than 10 characters.

Save the file as CSV format (comma delimited).

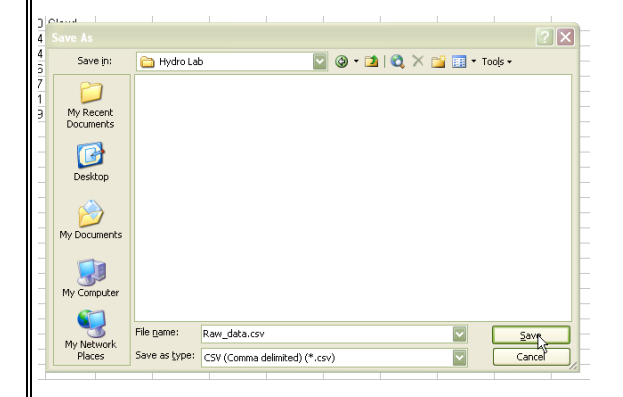

Close  $Excel.$  You cannot add the CSV table to  $ArcMap$  if it is open in  $Excel.$ 

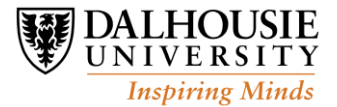

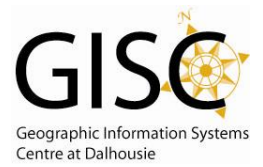

## **Step 2 – Adding data to ArcMap**

Open ArcMap. You may open an existing map to add the data to, or create a new one.

Click the Add Data button  $\bigtriangledown$  and navigate to your CSV file. Click Add.

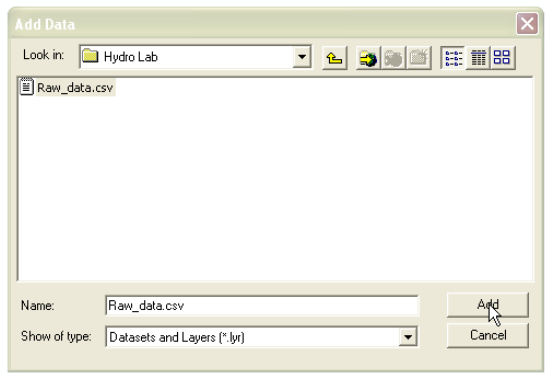

In the Table of Contents, make sure that you are looking at the Source tab. **Note:** The table will not be visible on the Display tab until the XY coordinates are displayed in the next step.

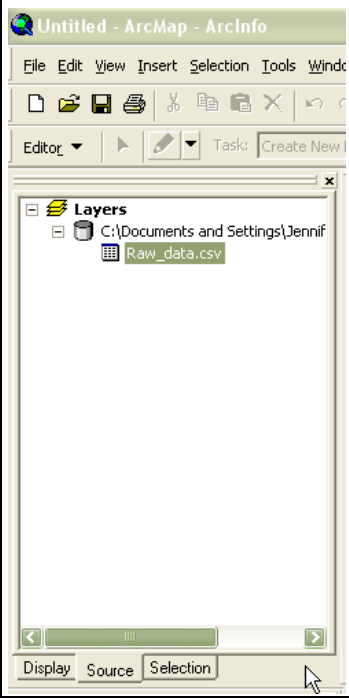

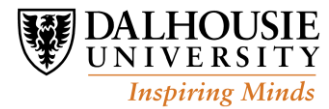

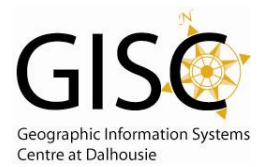

### **Step 3 – Displaying XY Data**

Right-click on the CSV table and select Display XY Data... The Display XY Data dialogue will open.

If there is more than one table added to the project, use the drop-down menu to select which table you want to display.

Use the drop-down menus to specify the fields for the x and y coordinates. X will be the easting; Y the northing.

Leave the Spatial Reference as unknown.

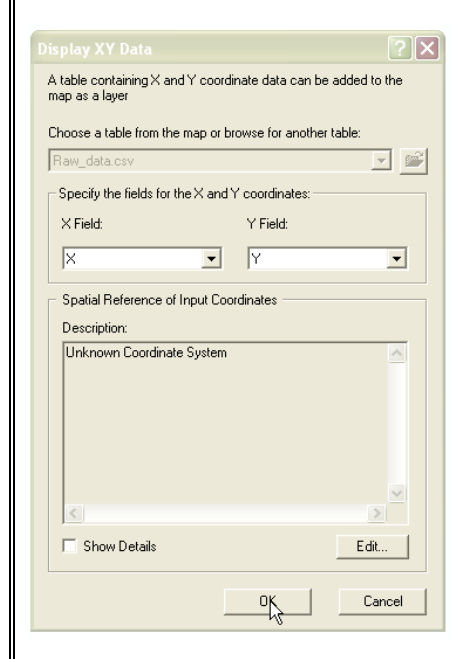

Click <sub>OK.</sub>

You should now see your data displayed on the map. You may need to right-click on the Events layer and choose Zoom to Layer.

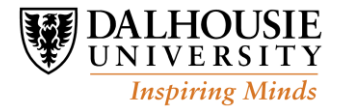

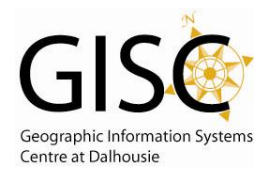

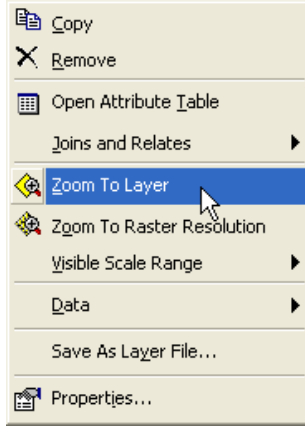

#### **IF YOU DO NOT SEE YOUR DATA**

- Make sure that you have the x and y fields correct in the  $Display XY Data$ dialogue. If the points show up on the wrong side of the world, try reversing the coordinate fields.
- Right-click on the table in the Table of Contents and select Open to preview the table and ensure that the values are correct and have not been truncated.

#### **Step 4 – Create a new shapefile or feature dataset**

Right-click the Events layer in the Table of Contents and select Data  $\rightarrow$  Export Data…

Provide the desired path, filename and file format (shapefile or feature class). Click OK.

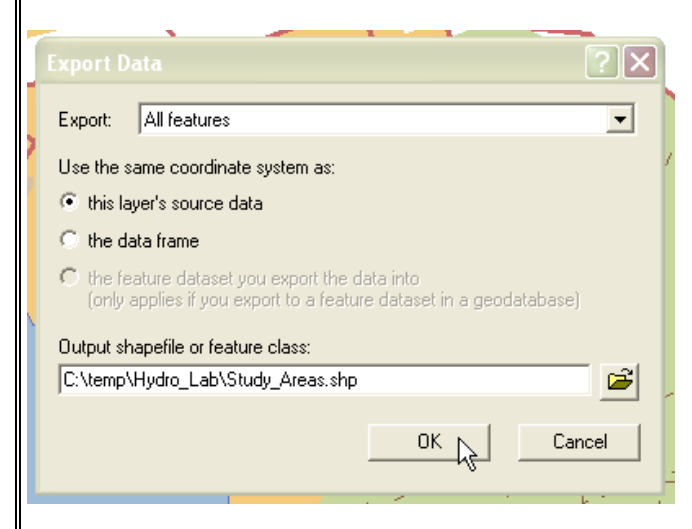

Choose  $Y$ es to add the exported data to the map as a layer. Now this layer can be added to other ArcMap project files.

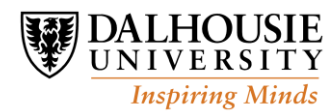

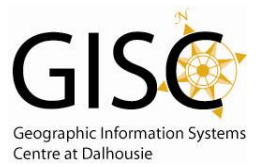

If you do not export the events layer, it will not be saved as its own entity and therefore cannot be added to other projects. It remains only as a display of the table.

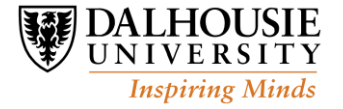